# MAC アドレス確認方法 (Windows , Mac , iPad , iPhone , Android)

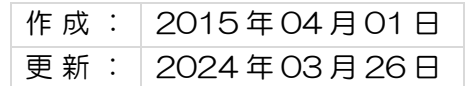

# 88 NCVC

#### $|E|$ 次

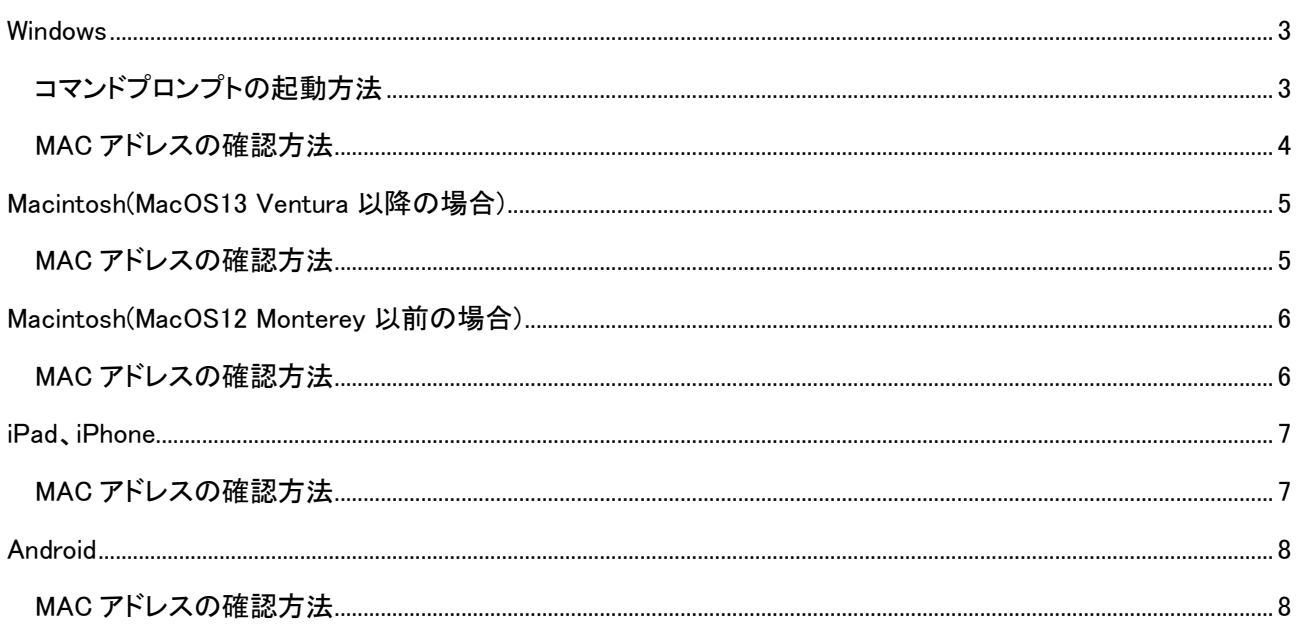

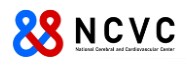

# Windows

## コマンドプロンプトの起動方法

Windows10 と Windows11 のコマンドプロンプトの起動方法について説明します。

- 1) Windows 10 の場合
	- ① スタート画面を右クリックして「ファイル名を指定して実行」をクリック、cmd と入力する。

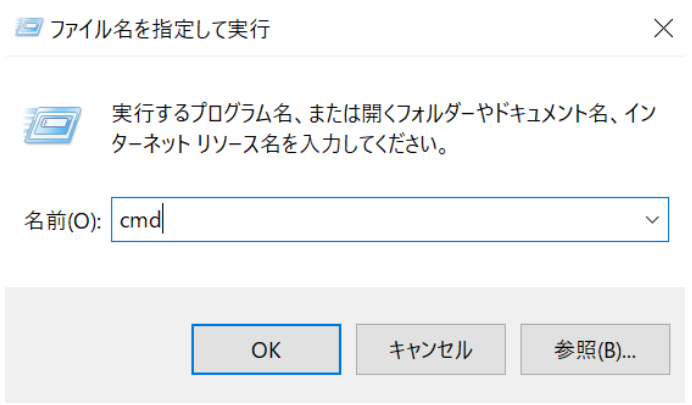

#### 2) Windows 11 の場合

① Windows アイコンの右の検索窓に cmd と入力する。

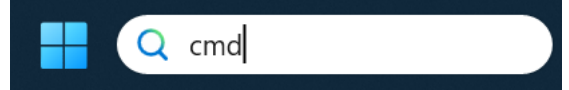

以下のような Window が起動すれば OK。

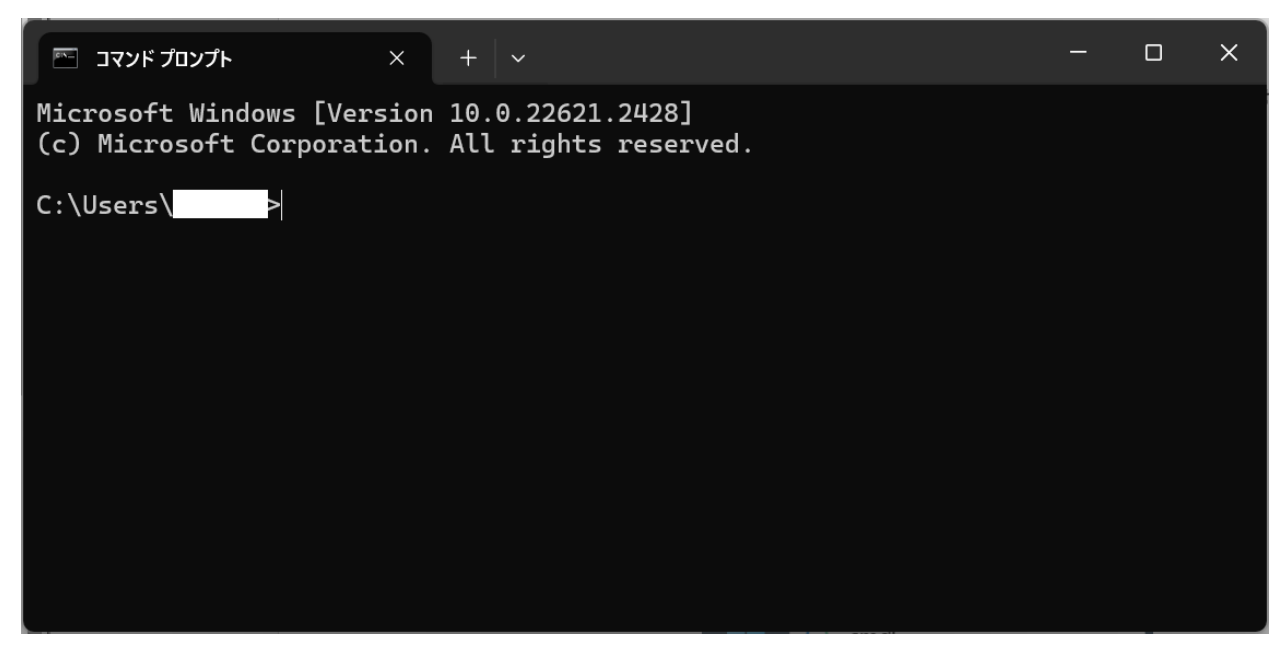

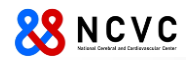

#### MAC アドレスの確認方法

MAC アドレスは、有線 LAN と無線 LAN で違います。下記手順を実施していただき、必要な MAC アドレスを入手してください。

1) コマンドプロンプト起動後、getmac /v を入力し、Enter を押してください。

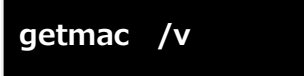

2) ネットワークに関する情報が表示されます。機器により表示される内容は異なります。 有線 LAN もしくは、無線 LAN の MAC アドレスは、"物理アドレス"の項目に表示されたものになります。

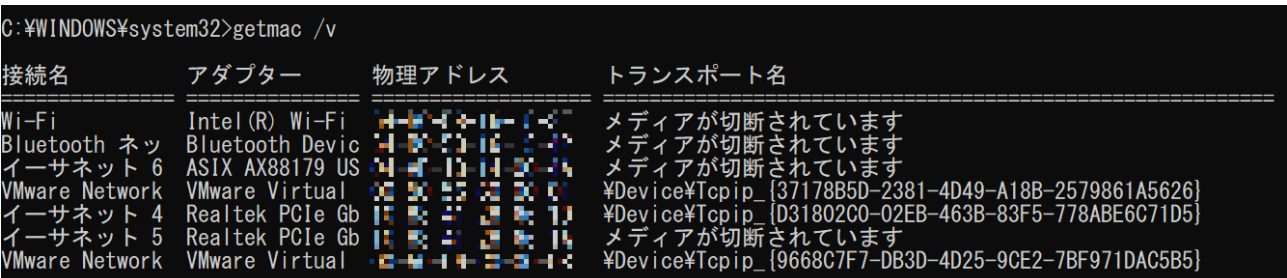

#### A) 有線 LAN の場合

表示された一覧の"接続名"が、「ローカルエリア接続」や「イーサネット」が該当します。 上記例のように複数の有線 LAN がある場合はポートの位置にご注意ください。 "アダプター"が下記のものは該当しません。

【該当しないアダプターの記載内容】

- · 「~ VMware ~」 : "VMware"という文字を含んでいるもの。
- T~ WiMAX ~」 : "WiMAX"という文字を含んでいるもの。
- 「~ Virtual ~」 : "Virtual"という文字を含んでいるもの。
- · 「~ Bluetooth ~」 : "Bluetooth"という文字を含んでいるもの。

※判別ができない場合は、お問い合わせください。

#### B) 無線 LAN の場合

表示された一覧の"接続名"が、「ワイヤレスネットワーク接続」や「Wi Fi」になっているものが該当しま す。

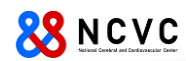

注意!! Windows10 以降は WiFi MAC アドレスをランダムに発行する機能がありますので、無線 接続の際にデバイスの MAC アドレスを使用する必要があります。 Windows の設定画面から以下の「ランダムなハードウエアアドレス」がオフになっていることを確認 して下さい。

## ネットワークとインターネット > Wi-Fi

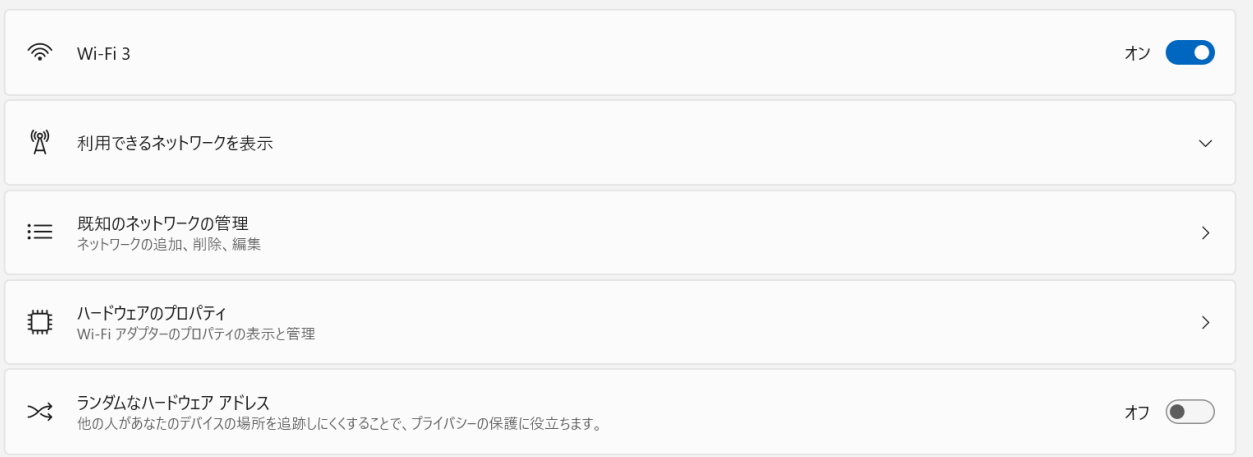

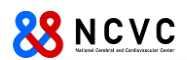

# Macintosh (MacOS13 Ventura 以降の場合)

## MAC アドレスの確認方法

MAC アドレスは、有線 LAN と無線 LAN で違います。

1) アップルメニューから「システム設定」をクリック。

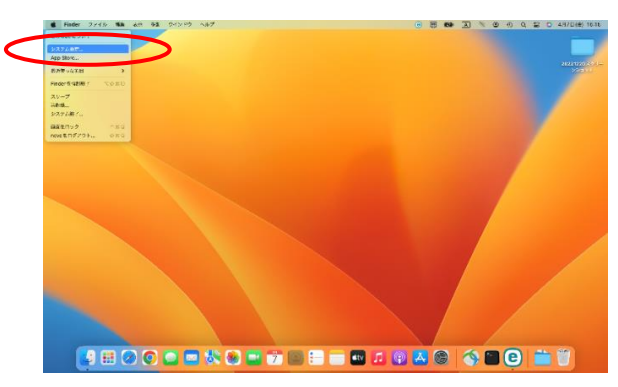

- 2) 画面左側から、有線なら「ネットワーク」を、無線なら「Wi-Fi」を選択し、「詳細…」をクリック。
- ➢ 有線 LAN の場合

 $7957 - 7$  $\bullet\bullet\bullet$  $\ddot{\bullet}$  $\langle$  Thunde  $\overline{\cdots}$  $W_1$ Fi l<br>bolt Rrida  $\begin{array}{c}\n\hline\n\text{USB 10/1}\n\end{array}$  $Q$  $\bullet$  $Q$  is  $\equiv$ Thunderbolt Bridge  $\bigcirc$  areas  $\begin{array}{ll}\n\bullet & \pi & \uparrow & \downarrow & \uparrow \\
\bullet & \downarrow & \downarrow & \downarrow & \downarrow \\
\bullet & \downarrow & \downarrow & \downarrow & \downarrow \\
\bullet & \downarrow & \downarrow & \downarrow & \downarrow\n\end{array}$  $\bigoplus_{\text{Apple}}$  *WED* THEORY  $\frac{1}{2}$  $\frac{32}{100}$   $\frac{2433}{100}$  $\frac{1}{2}$   $\frac{77479z-1}{100}$ a wi-Fi<br>**B** Bluet 装飾を確認<br>※Mしたこと あるネットワークに自動詞に接触されます。接触したことの<br>さない場合は、手取でネットワークを選択する必要がありま  $\overline{a}$ インターネット共有に接続する前に確認<br>Wi-Fiネットワークが使用できないとき、このMa<br>ポットを自然的に検索することを許可します。  $\overline{\mathbf{c}}$ ■ 画印<br>■ サウンド<br>■ 集中モー<br>■ スクリー **B**ax  $\mathbf{B}^{ss}$ Thunderbolt ■ 素中毛<br>■ スクリ・  $\begin{array}{c}\n\bullet \\
\bullet \\
\bullet \\
\bullet\n\end{array}$ **BREE**  $\bullet$  $\begin{array}{c}\n\mathbb{G} & -\mathbb{R} \\
\bullet & \mathbb{R} \\
\hline\n\bullet & \mathbb{R} \\
\hline\n\bullet & \mathbb{R}\n\end{array}$  $\begin{array}{c}\n\textcircled{\tiny{}}\xrightarrow{-\text{R}}\\ \n\textcircled{\tiny{}}\xrightarrow{\text{H}}\xrightarrow{\text{H}}\n\end{array}$  $@{-\kappa}$ <br> $@{+{\kappa}}$  $\begin{array}{c} \begin{array}{ccc} \textcircled{1} & \textcircled{1} & \textcircled{2} & \textcircled{3} & \textcircled{4} & \textcircled{5} \\ \textcircled{1} & \textcircled{2} & \textcircled{3} & \textcircled{4} & \textcircled{5} & \textcircled{6} \\ \textcircled{3} & \textcircled{4} & \textcircled{5} & \textcircled{5} & \textcircled{6} & \textcircled{7} \\ \textcircled{4} & \textcircled{5} & \textcircled{6} & \textcircled{6} & \textcircled{6} & \textcircled{7} & \textcircled{7} \end{array} \end$  $\begin{array}{ll} \hline \rule{0pt}{2.2ex} \\[-1.2ex] \rule{0pt}{2.2ex} \rule{0pt}{2.2ex} \rule{0pt$ Siri と Spotlight<br>レープライバシーと<br>セキュリティ  $\mathbf{O}^{\frac{757}{152}}$  $\begin{array}{ll}\n\bullet & \text{if } x \circ h \circ \text{if } h \\
\bullet & \text{if } x \circ h \circ \text{if } h\n\end{array}$  $\begin{array}{ll} \bullet\end{array}$ 

※該当の有線接続をクリック。

上図の例では「Thunderbolt Bridge」

- 3) 画面左側から「ハードウェア」を選択。 ※MAC アドレスは、表示された"MAC アドレス"の右側の英数字になります。
	- > 有線 LAN の場合

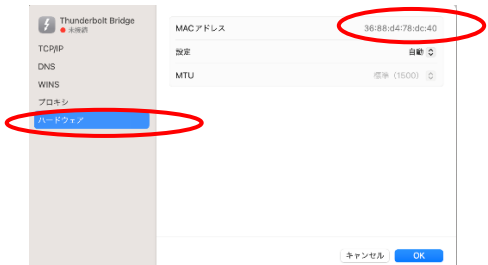

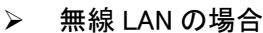

➢ 無線 LAN の場合

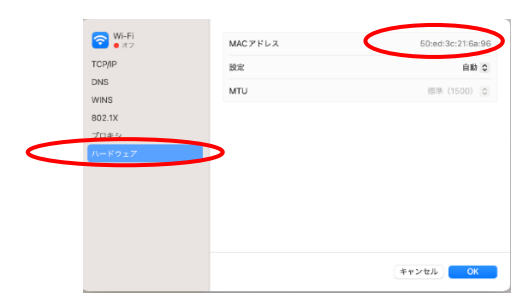

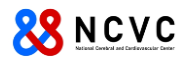

## Macintosh (MacOS12 Monterey 以前の場合)

#### MAC アドレスの確認方法

MAC アドレスは、有線 LAN と無線 LAN で違います。下記手順を実施していただき、必要な MAC アドレスを 入手してください。

※本手順書は、"OS X Yosemite"を基に作成しています。他のバージョンは同様の手順ですので、適宜読み替 えてください。

1) アップルメニューから「システム環境設定」をクリックし、表示された画面の「ネットワーク」をクリック。

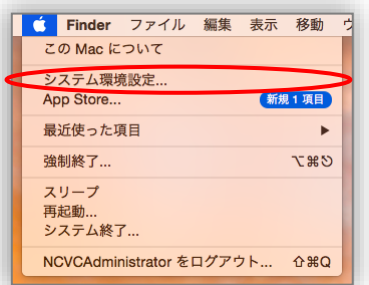

- 2) 画面左側から有線/無線 LAN に該当するものを選択し、画面右下の「詳細」をクリック
	- ➢ 有線 LAN の場合 「Ethernet」もしくは、「USB Ethernet」を選択

ネットワーク環境: 自動

Bluetooth PAN

● Thund...ブリッジ<... 〉

 $\rightarrow$ 

 $W_i$ -Fi

 $+ -$  &

ネットワーク

 $IPZRLZ$ : サブネットマスク: ルーター DNS  $#-\pi$ 検索ドメイン:

状況: ケーブル未接続 

IPv4 の設定: DHCP サーバを使用

アシスタント

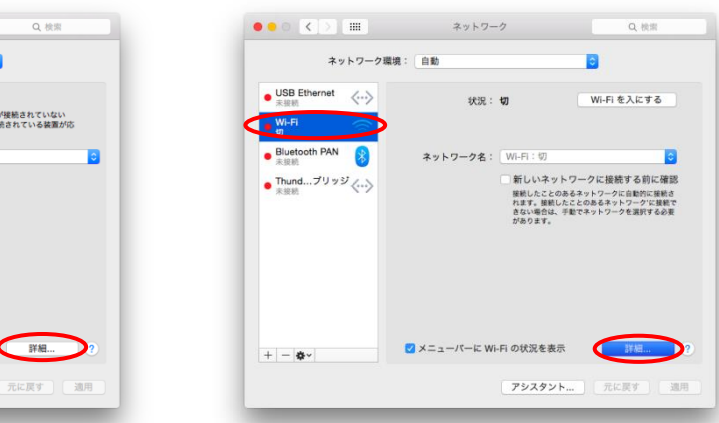

3) 「ハードウェア」タブを選択。※MAC アドレスは、表示された"MAC アドレス"の右側の英数字になります。 ➢ 有線 LAN の場合 ➢ 無線 LAN の場合

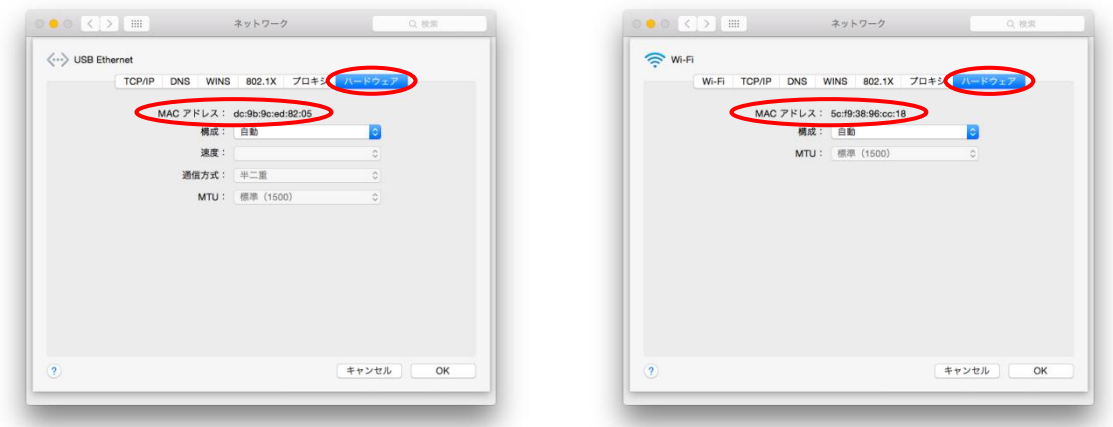

➢ 無線 LAN の場合 「Wi-Fi」を選択

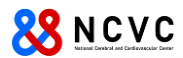

# iPad、iPhone

### MAC アドレスの確認方法

※本手順書は、"iPad Air"を基に作成しています。iPhone でも同様の手順ですので、適宜読み替えてください。

「設定」をタップし、「一般」⇒「情報」を順番にタップし、MAC アドレスは、"Wi-Fi アドレス"に表示されている英数 字になります。

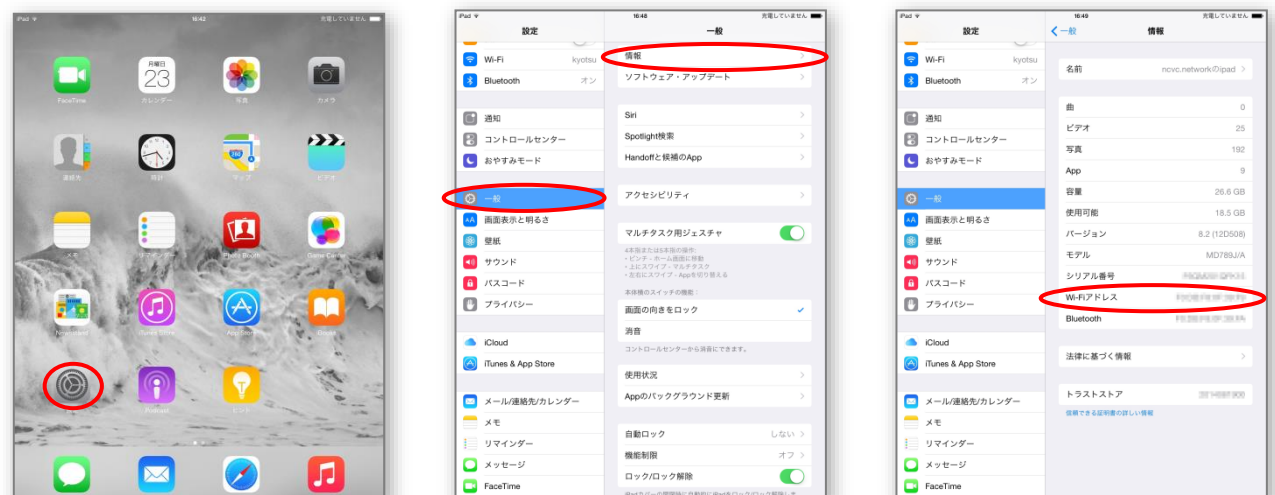

※「設定」のアイコンは、使用している機器により位置は異なります。

注意!! iOS 14 以降は WiFi MAC アドレスがランダムに発行されますので、無線接続の際に デバイスの MAC アドレスを使用する必要があります。詳細は、以下のマニュアルを参照して下さい。

無線 LAN [接続マニュアル](https://portal.ncvc.go.jp/wp-content/uploads/%E3%83%A6%E3%83%BC%E3%82%B5%E3%82%99M%E3%83%BB%E7%84%A1%E7%B7%9ALAN%E8%A8%AD%E5%AE%9A%E5%9F%BA%E6%9C%AC%E6%83%85%E5%A0%B1%EF%BC%88iOS_20200930.pdf)(iOS)

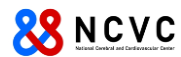

# Android

### MAC アドレスの確認方法

※本手順書は、"Nexus7"(バージョン 4.4.4)を基に作成しています。(他機種、他バージョンをご利用の方は、適宜読み替 えてください。)

アプリ一覧内の「設定」をタップし、「タブレット情報」⇒「端末の状態」を順にタップします。

MAC アドレスは、"Wi-Fi MAC アドレス"に表示されている英数字になります。

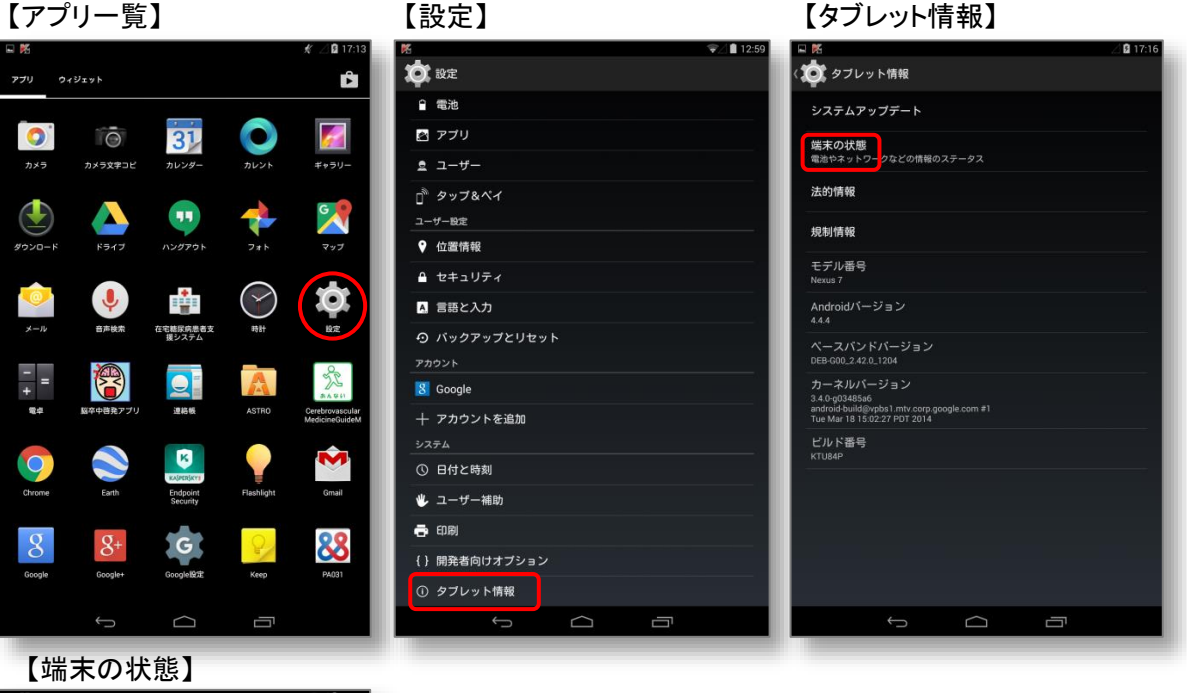

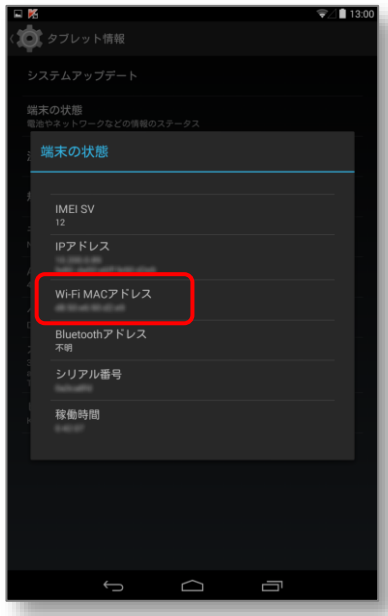

注意!! Android10 以降は WiFi MAC アドレスがランダムに発行されますので、無線接続の際に デバイスの MAC アドレスを使用する必要があります。詳細は、以下のマニュアルを参照して下さい。

無線 LAN [接続マニュアル](https://portal.ncvc.go.jp/wp-content/uploads/%E3%83%A6%E3%83%BC%E3%82%B6M%E3%83%BB%E7%84%A1%E7%B7%9ALAN%E8%A8%AD%E5%AE%9A%E5%9F%BA%E6%9C%AC%E6%83%85%E5%A0%B1%EF%BC%88Android_20220513.pdf)(Android)